# **ಸೈನಿಕ ಕಲ್ಯಾ ಣ ಮತ್ತು ಪುನರ್ವಸತಿ ಇಲ್ಯಖೆ Department of Sainik Welfare ಯುದ್ಧ ದ್ಲ್ಲಿ ಮಡಿದ್ / ಅಂಗವಿಕಲರಾದ್ ಮಾಜಿ ಸೈನಿಕರ ಮಗಳಿಗೆ ಮದುವೆ ಅನುದಾನಕ್ಕಾ ಗಿ ಅರ್ವ Application for marriage grant for the daughter of Battle Casualties**

**Step 1**: Go to **sevasindhu.karnataka.gov.in** website and click on **Departments & Services** 

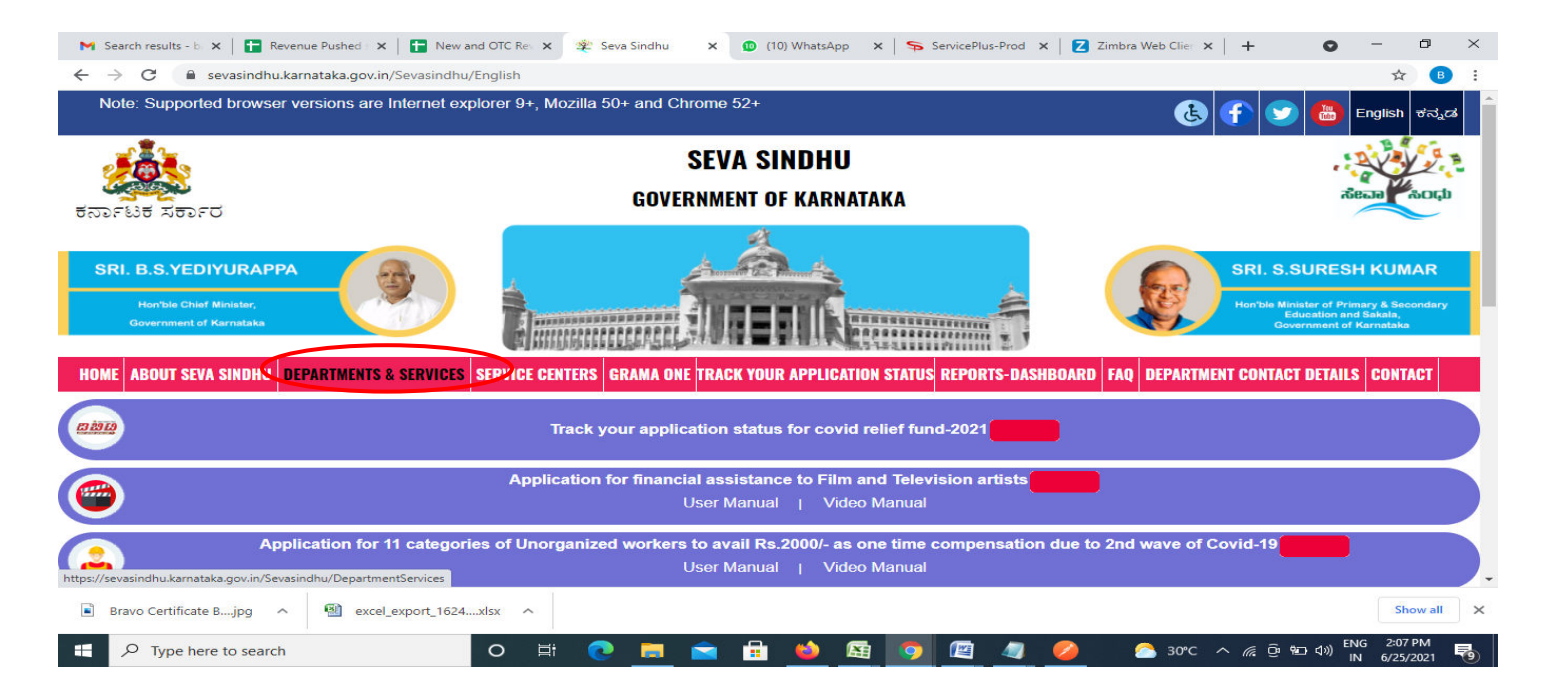

**Step 2**: Click on **Sainik Welfare** and select **Application for marriage grant for the daughter of Battle Casualties**. Alternatively, you can search Application for marriage grant for the daughter of Battle Casualties in the **search option** 

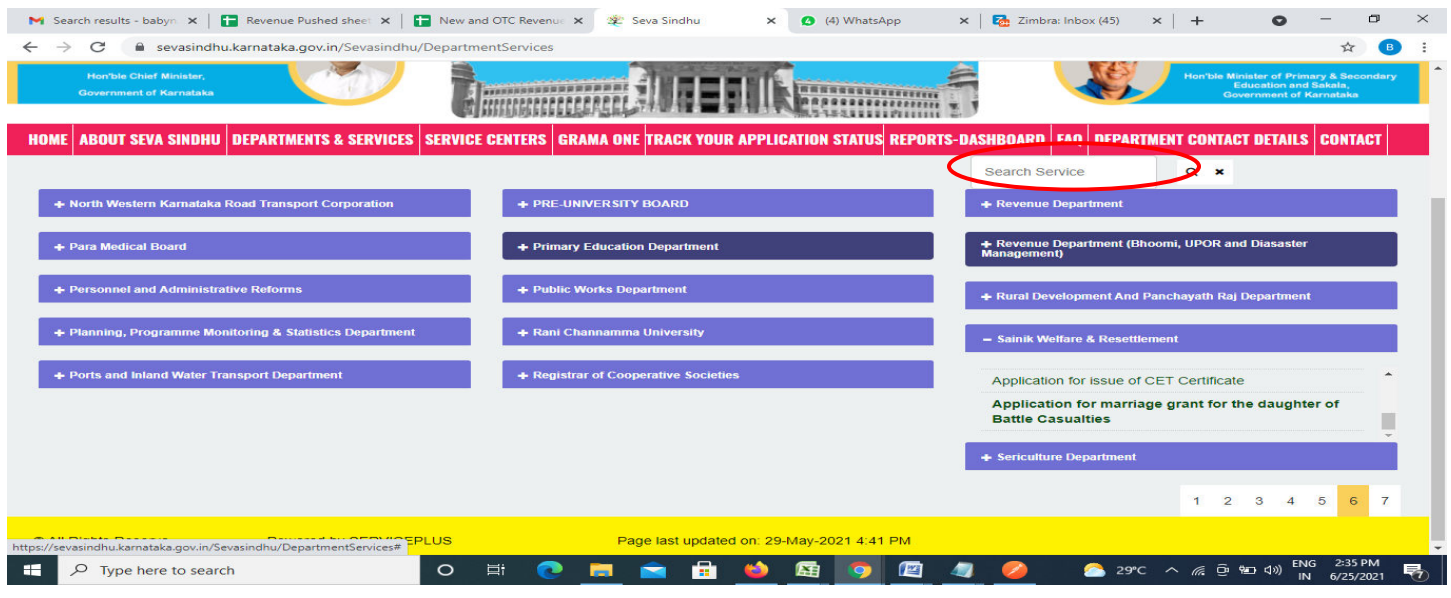

### **Step 3** : Click on **Apply online**

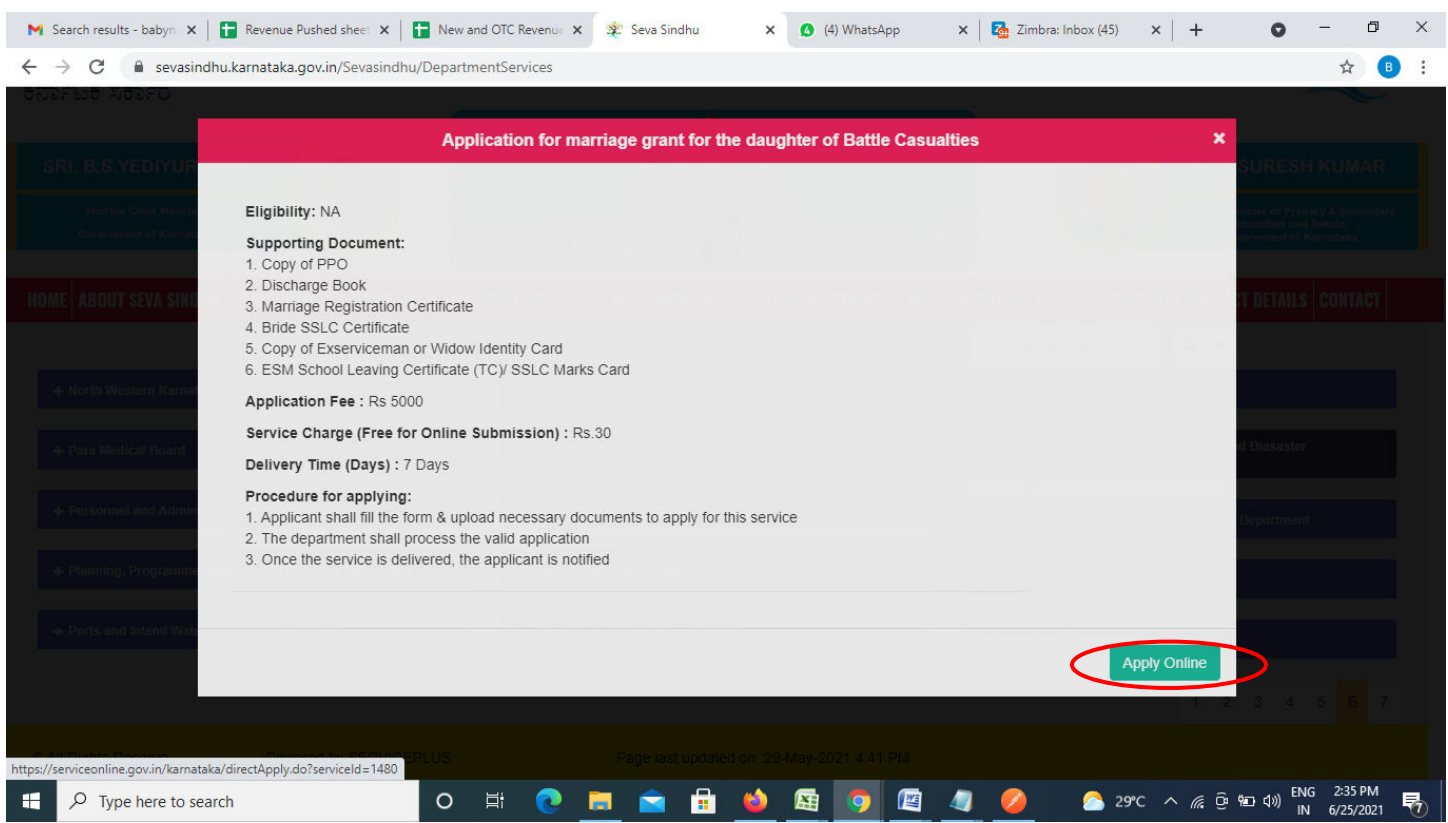

**Step 4**: Enter the username, password/OTP, captcha and click on **Log In** button

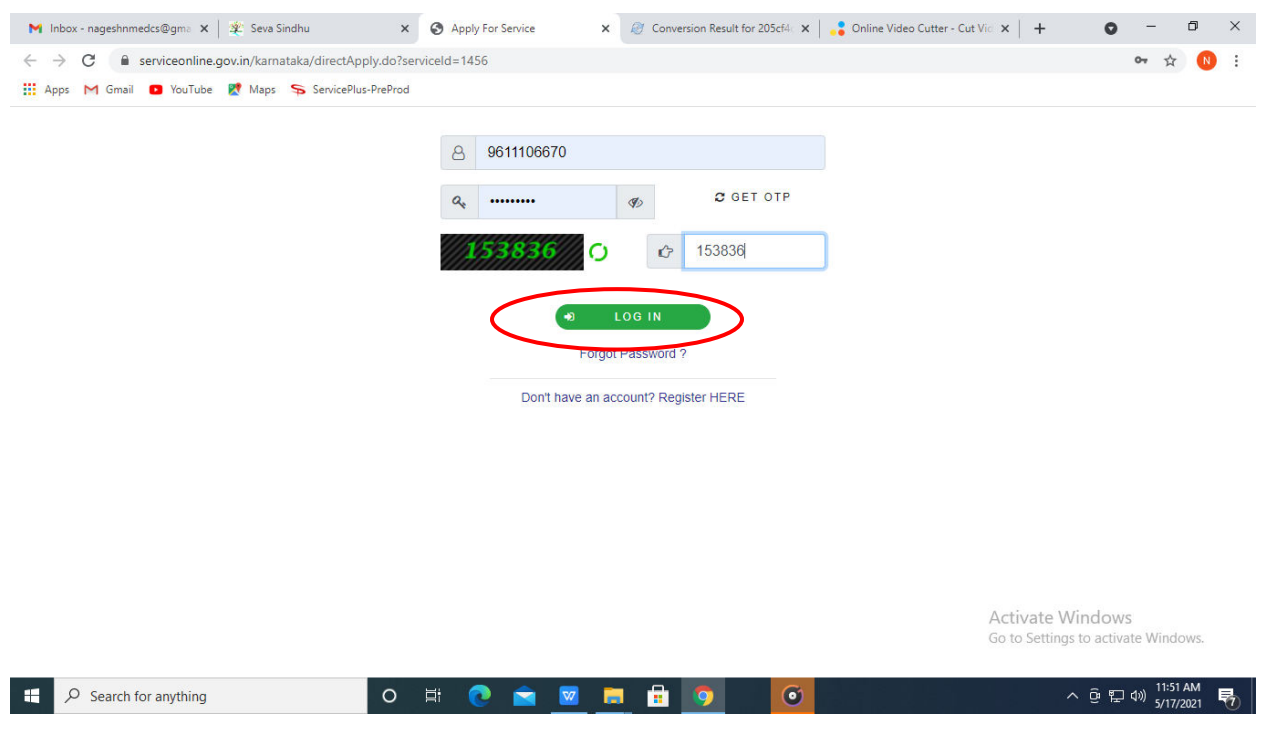

#### **Step 5**: Fill the **Applicant Details**

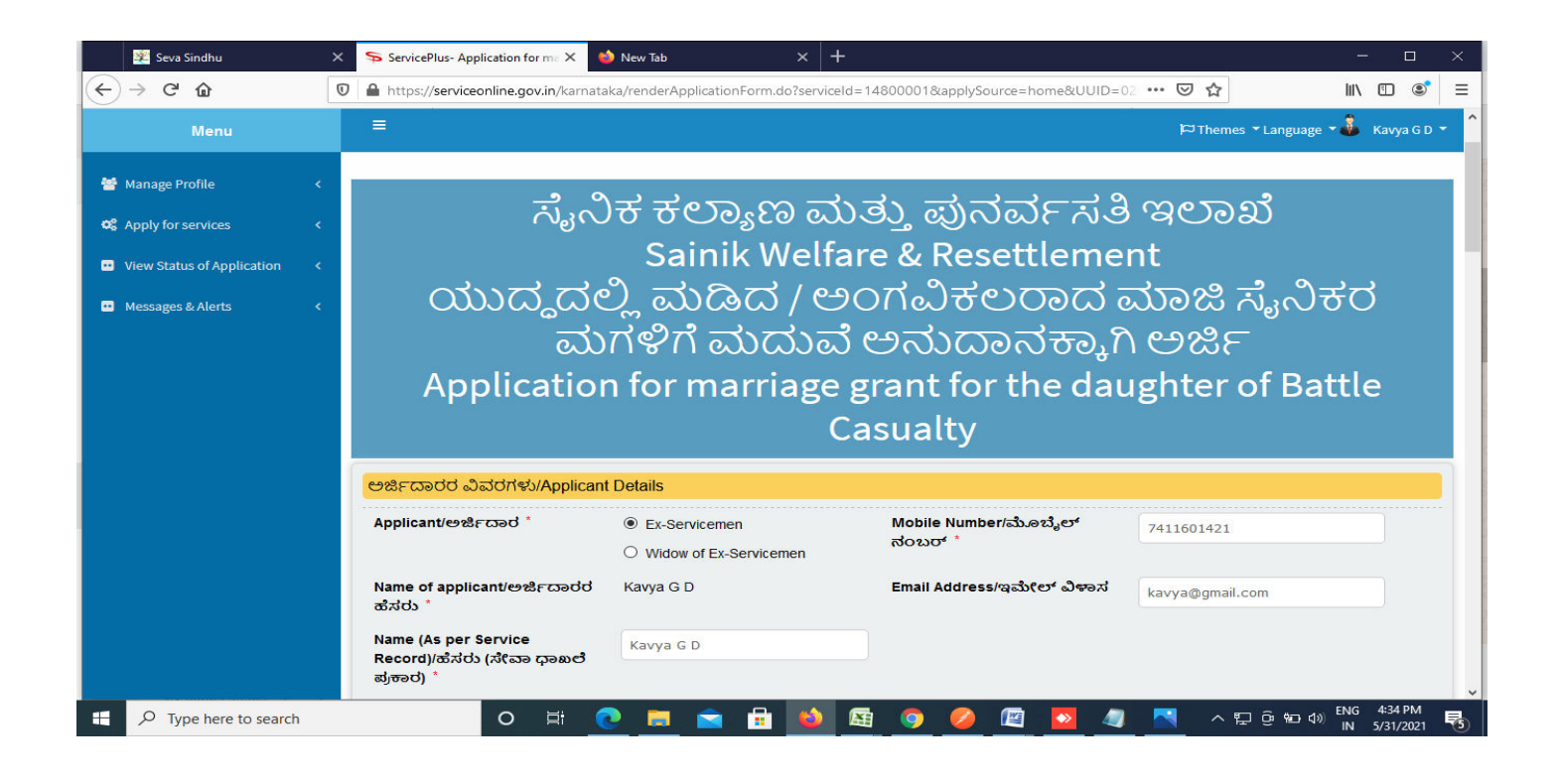

**Step 6**: Verify the details. If details are correct, select the checkbox **I agree & Submit** 

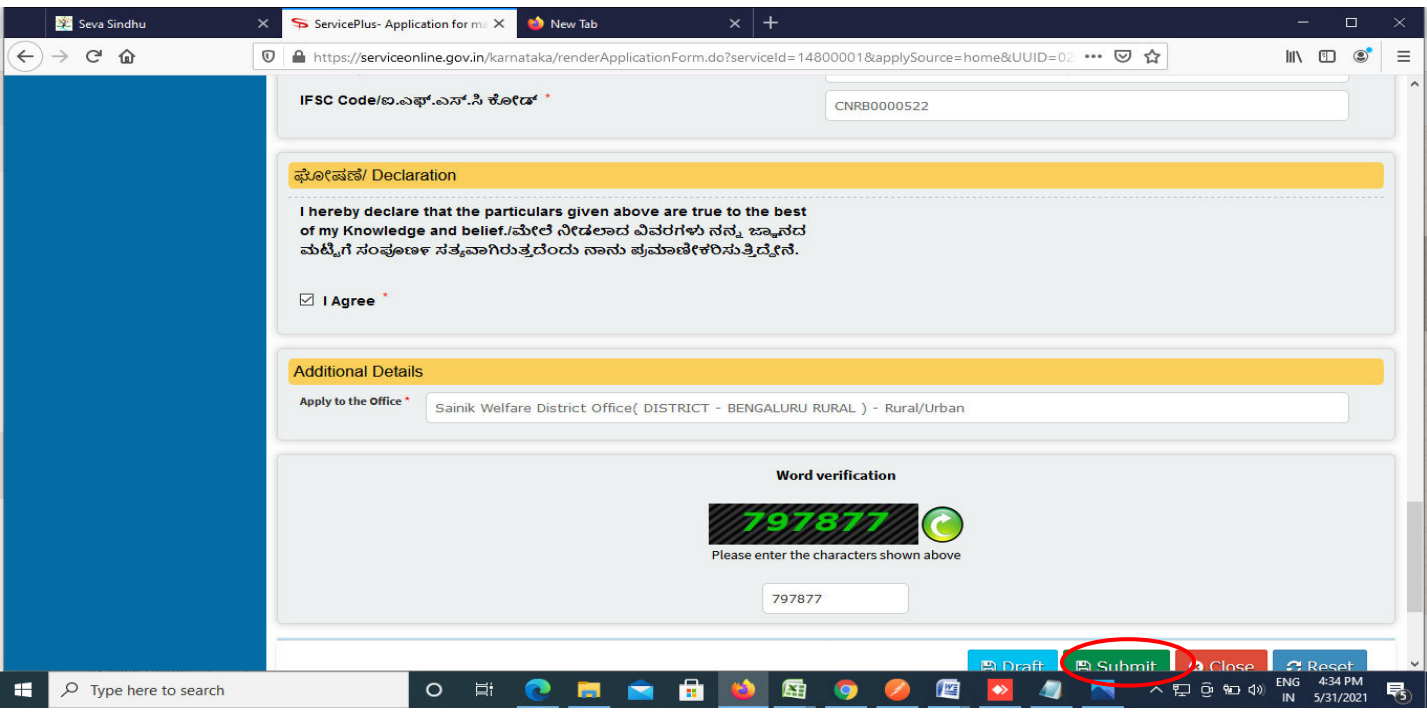

**Step 7**: A fully filled form will be generated for user verification. If have any corrections, Click on **Edit** option otherwise Proceed to attach annexures.

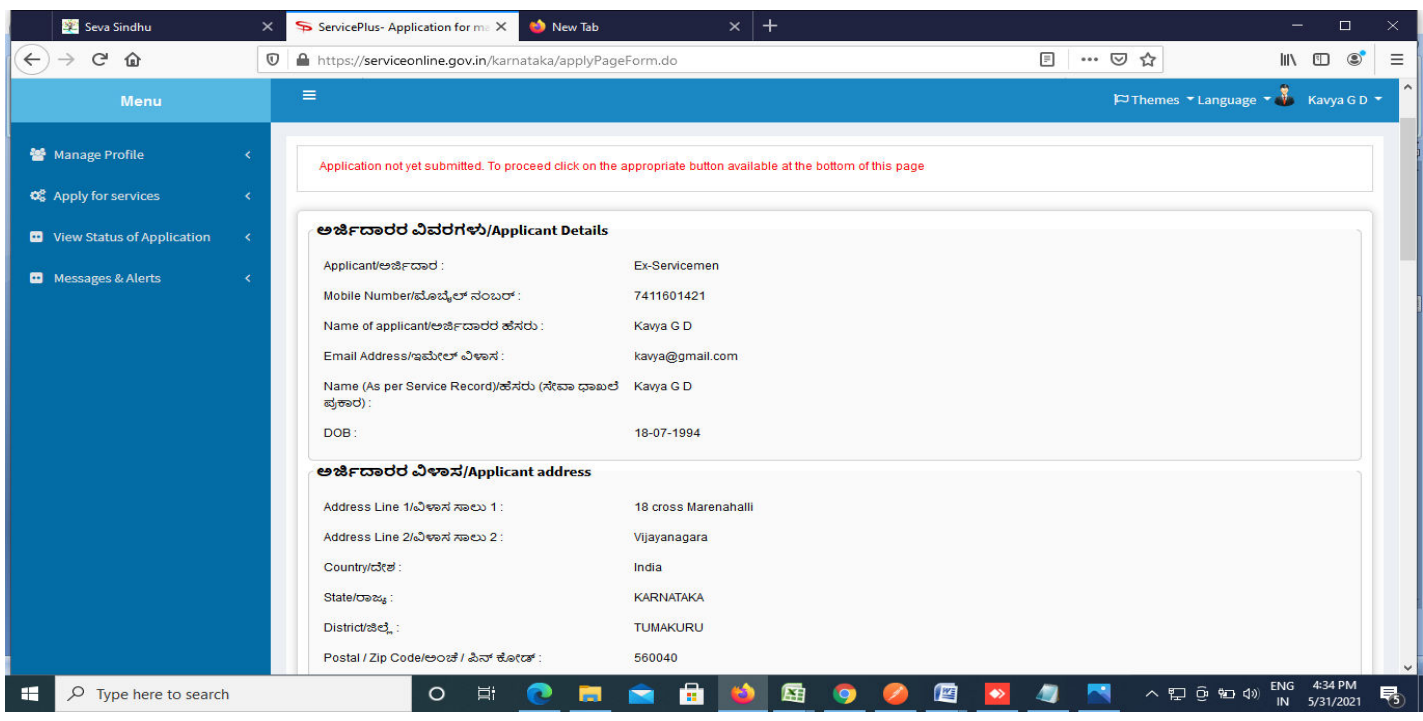

## **Step 8** : Click on **Attach annexures**

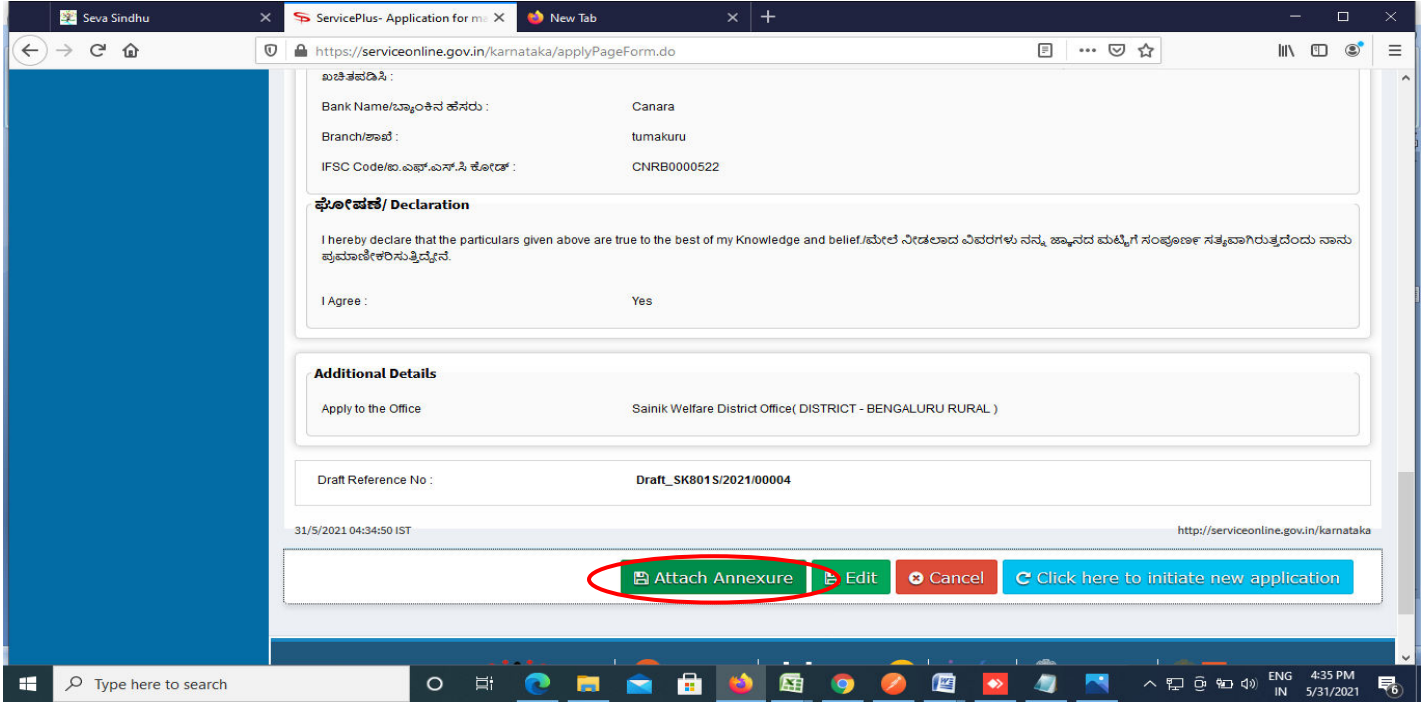

### **Step 9**: Attach the annexures and click on **save annexures**

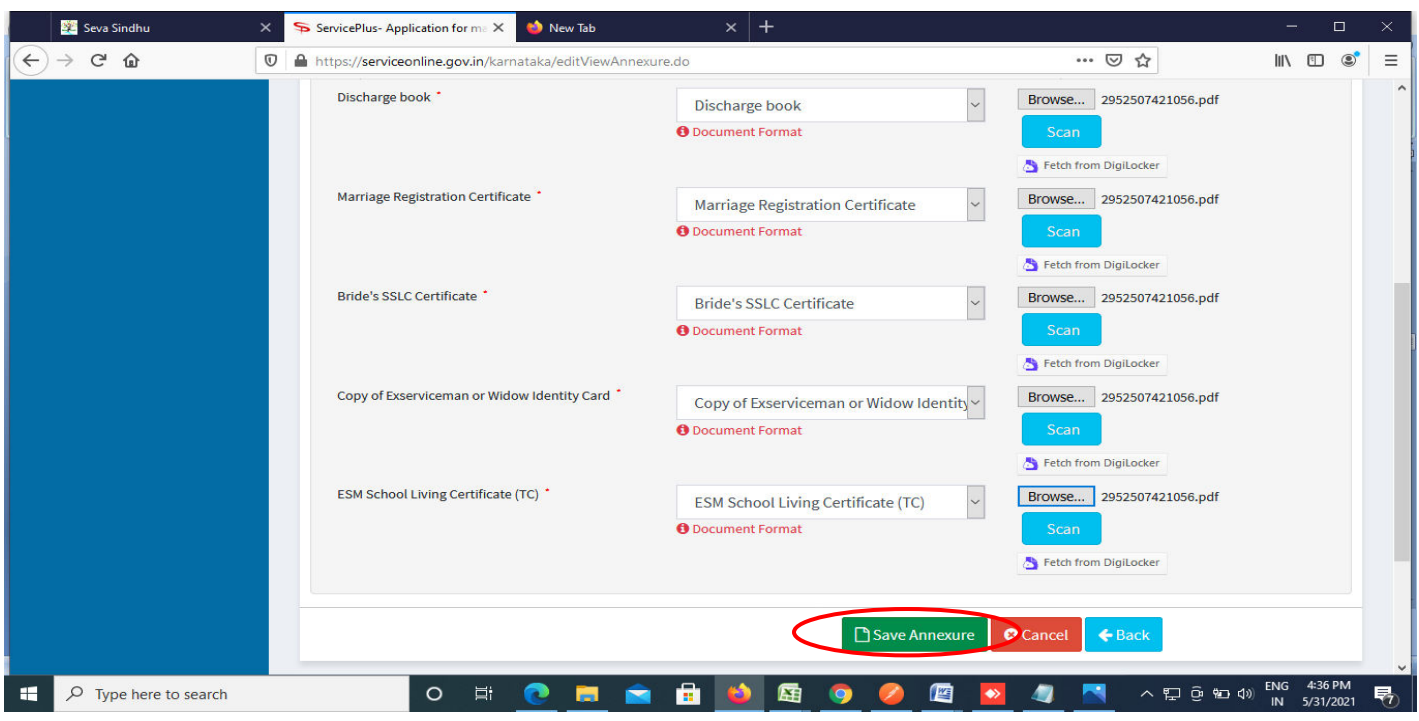

**Step 10 :** Saved annexures will be displayed and click on **eSign & Submit** to proceed.

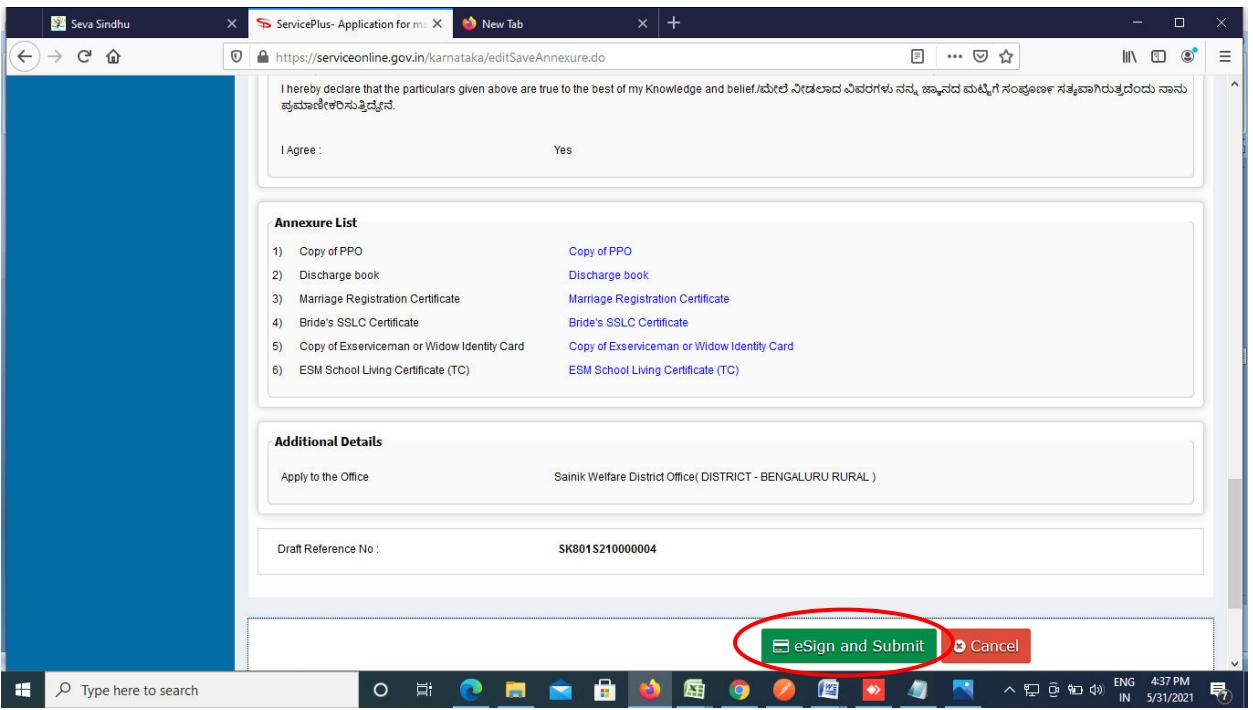

**Step 11 :** Click on I agree with above user consent and eSign terms and conditions and Select authentication type to continue and click on **OTP**.

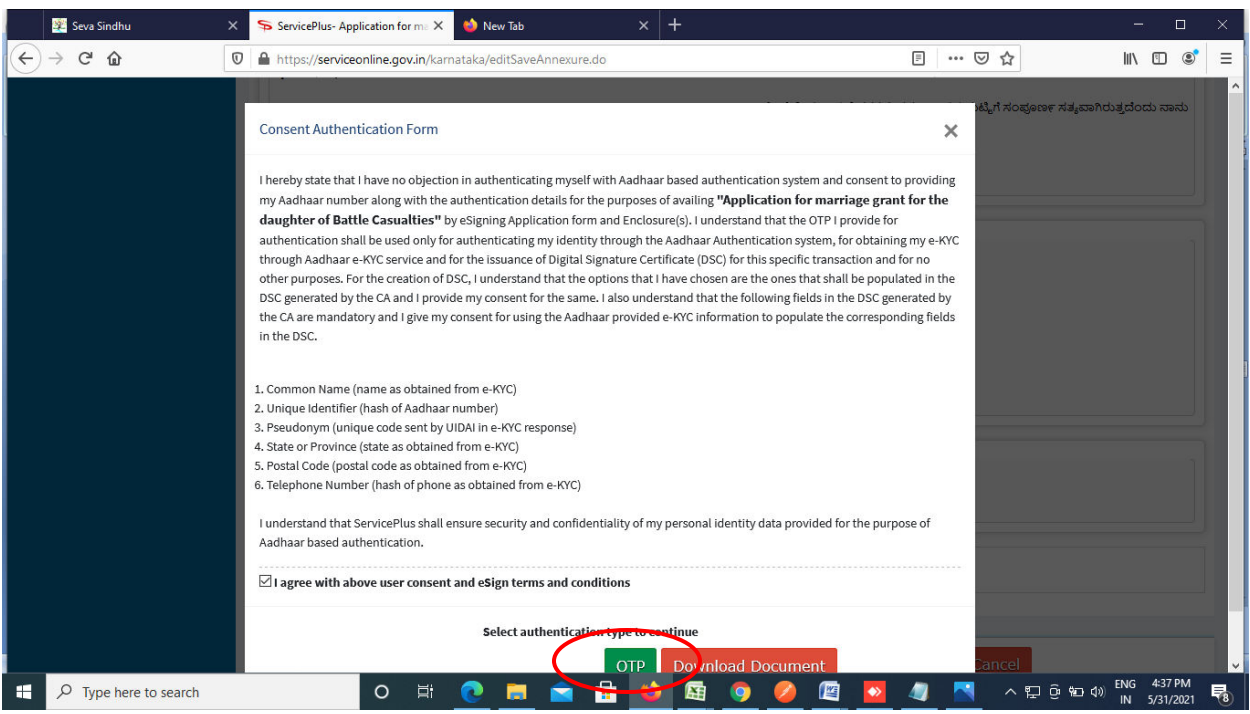

### **Step 12** : Enter **Aadhar Numbe**r and click on **get OTP**

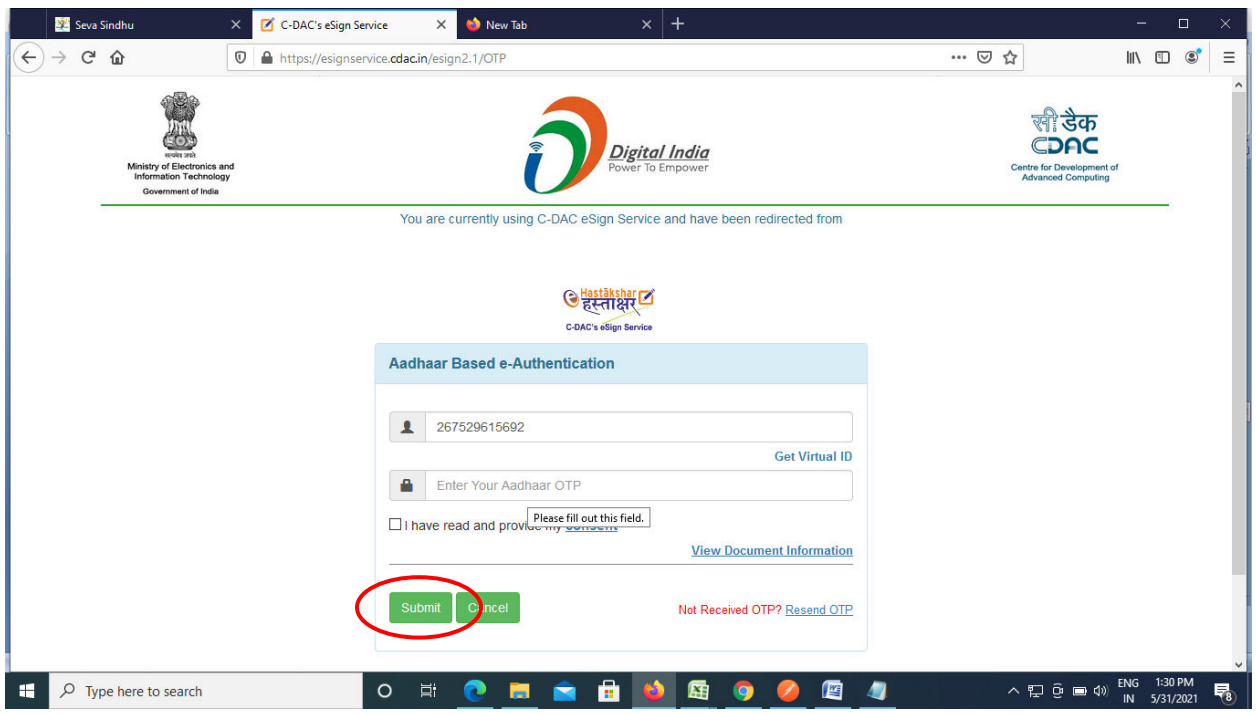

#### **Step 13 :**Enter **OTP** and click on **Submit**

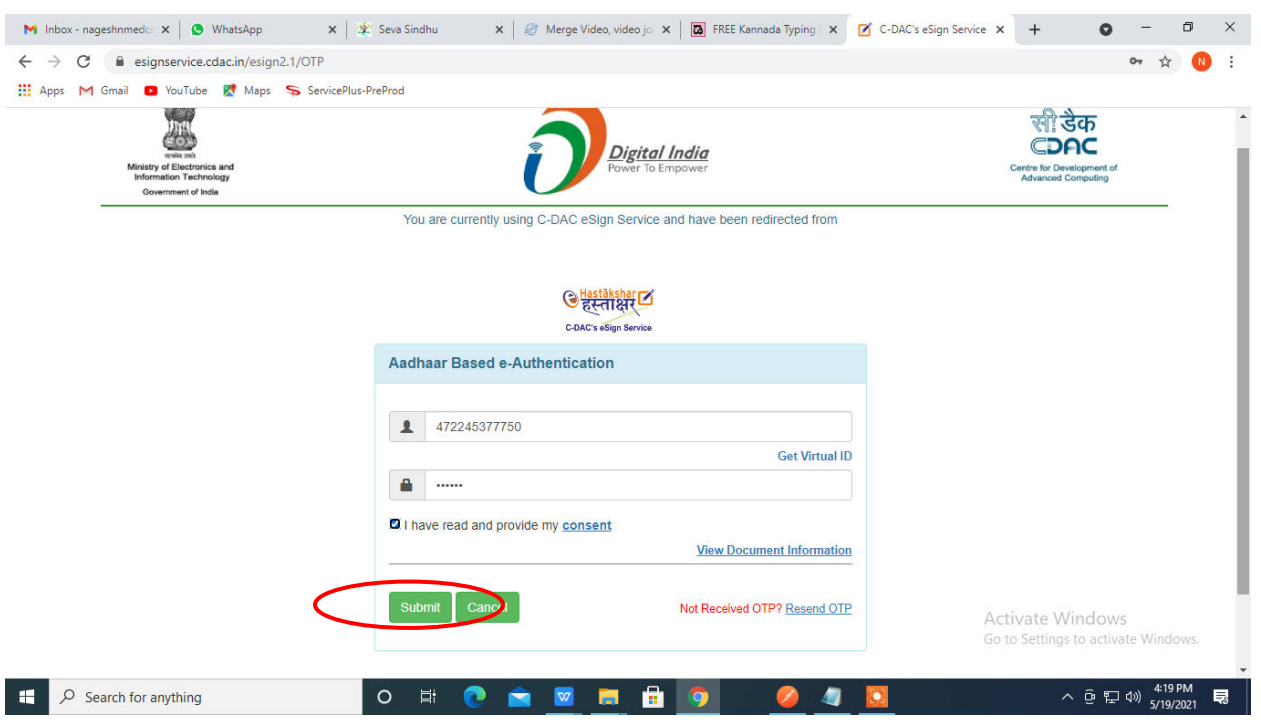

**Step 14 :** After submission, acknowledgement will be generated. Acknowledgment consists of applicant details, application details and the payment details for applicant's reference.

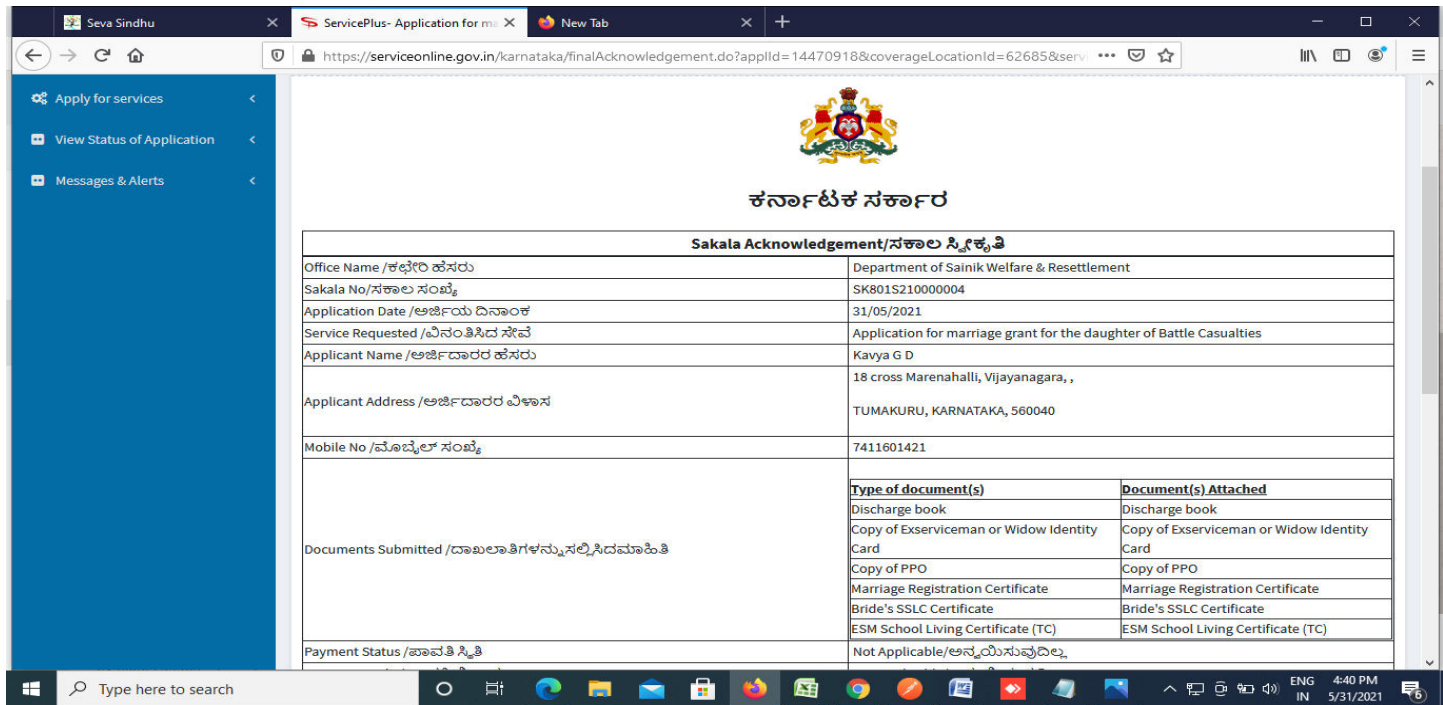

**Step 15 :** To download the certificate, go to the **sevasindhu.karnataka.gov.in** and click on **Registered Users Login Here** 

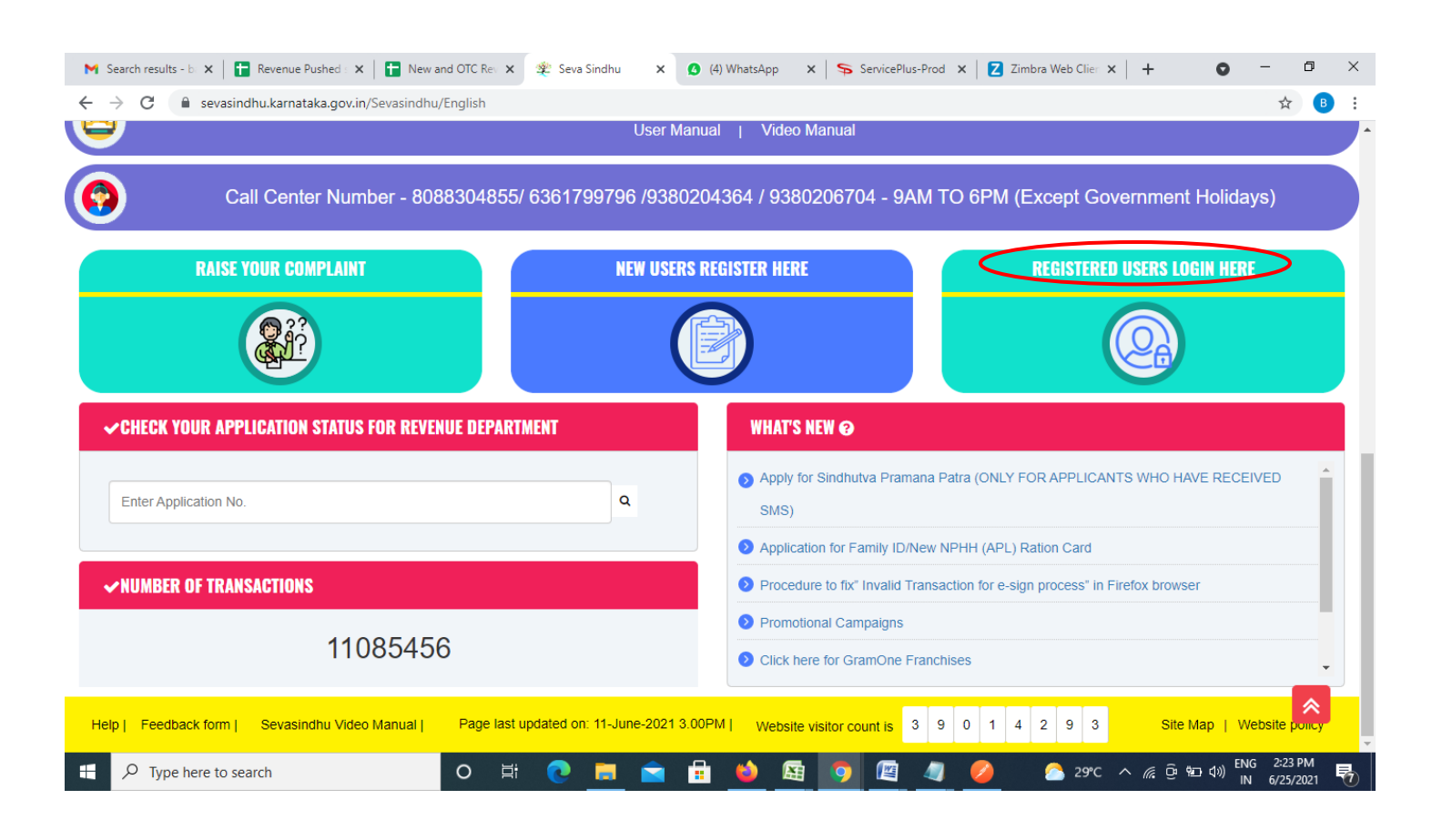

**Step 16 :** Once the login page is open, enter your username, password/OTP, captcha and click on **Submit.** 

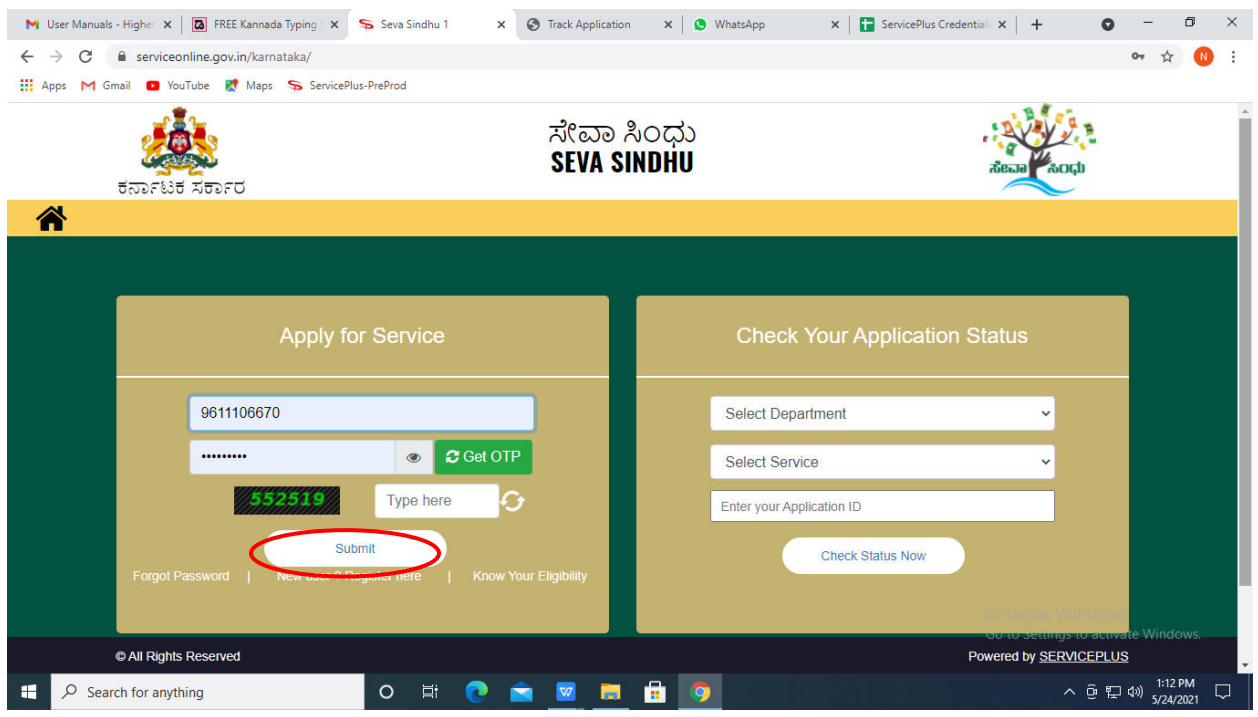

**Step 17 :**Click on **View Status of Application --> Track application status**. Enter Application Reference Number (you can refer to Acknowledgment/SMS to get Application Reference Number) and click on **Get Data**.

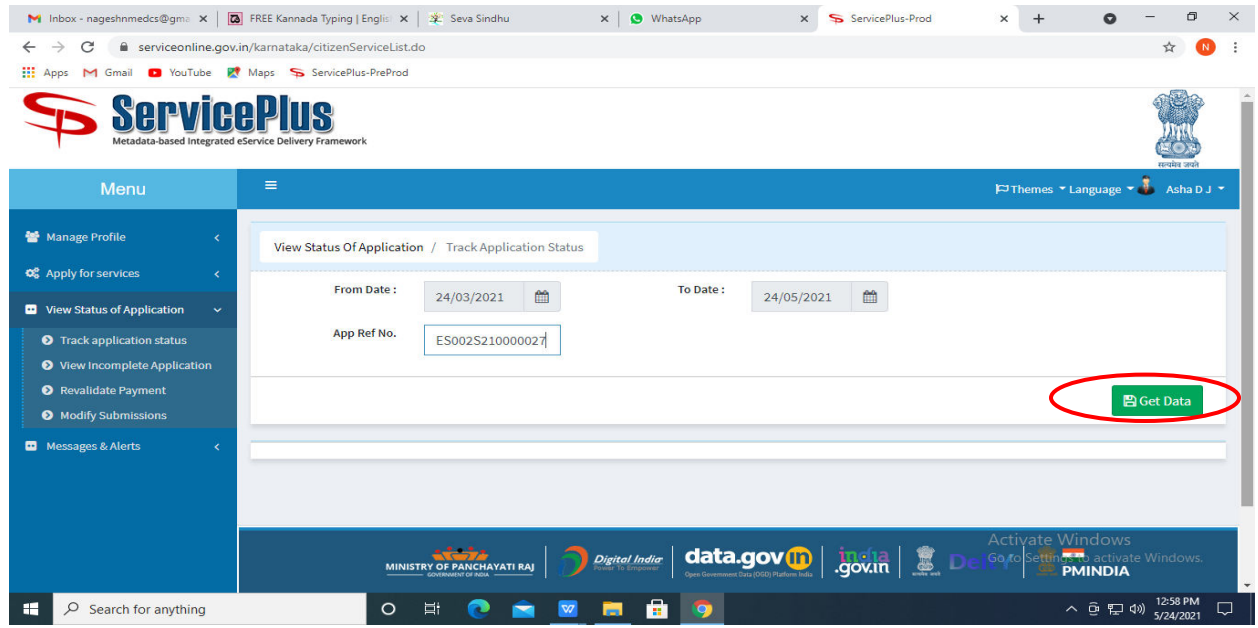

**Step 18 :** Check Current Status of the application. If it is delivered, Click on **Delivered**.

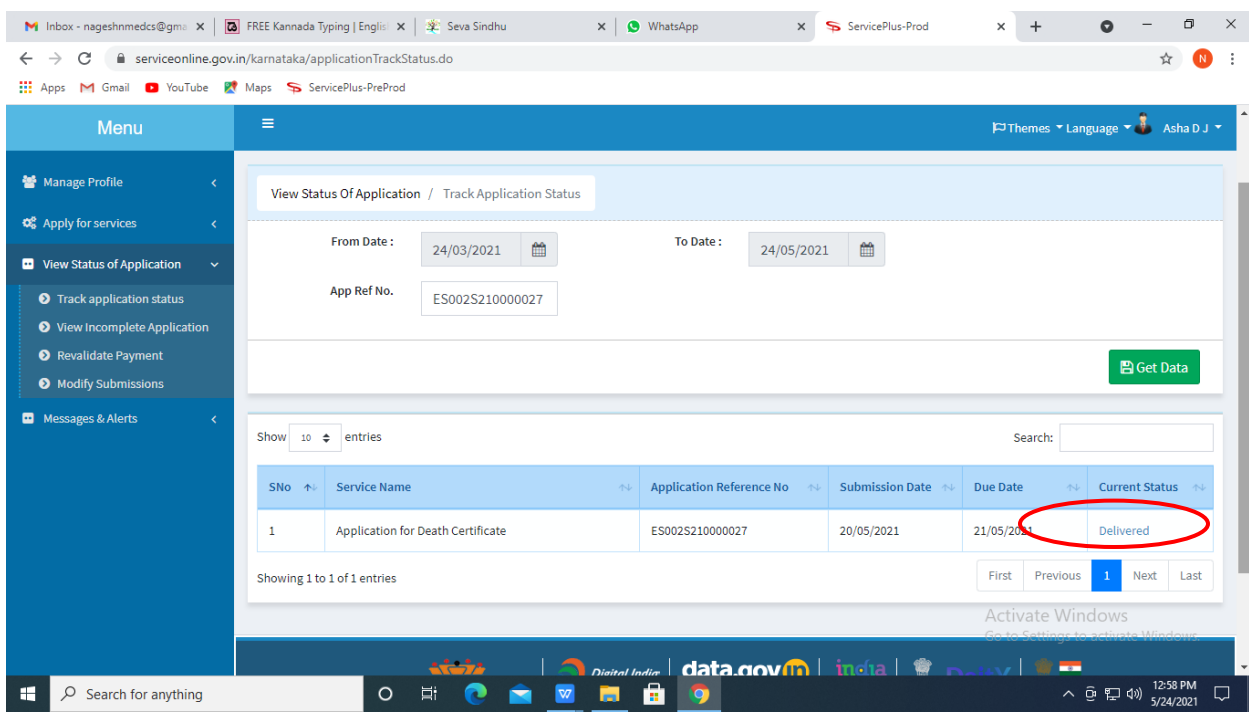

### **Step 19 :**Under Issue Document(s), click on **Output certificate**

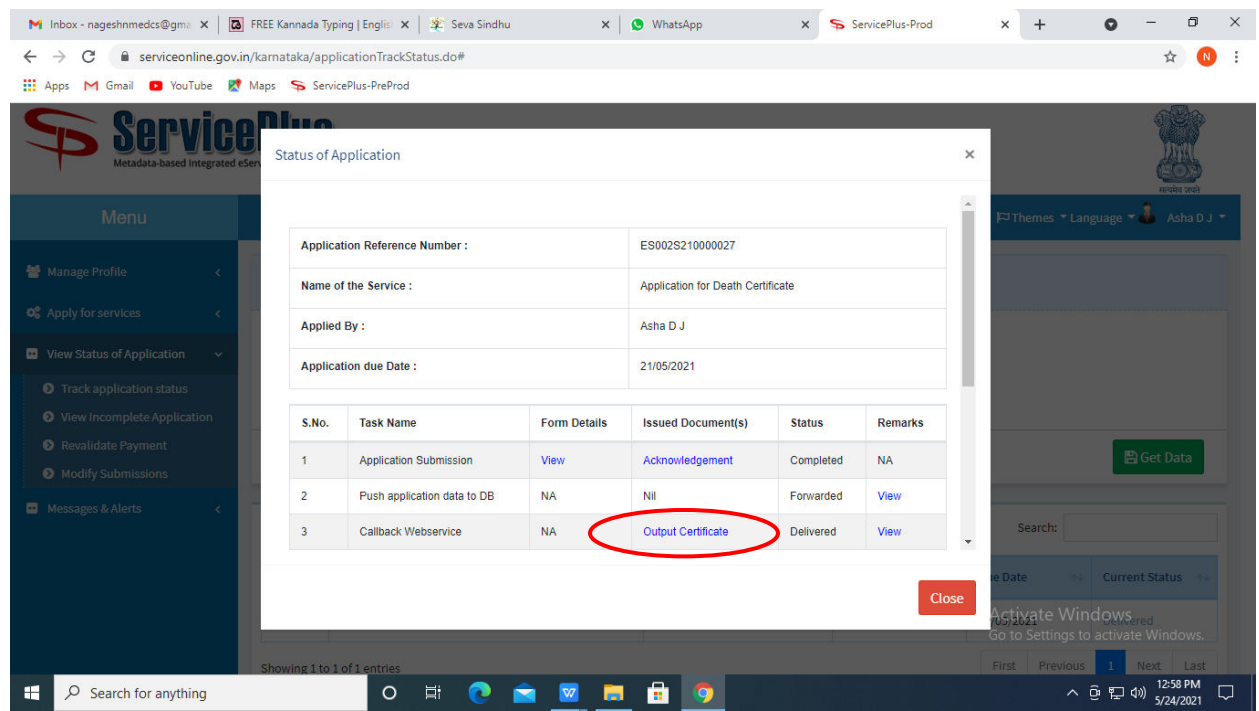

**Step 20** : Application for marriage grant for the daughter of Battle Casualties Certificate will be downloaded. You can print the certificate if required.

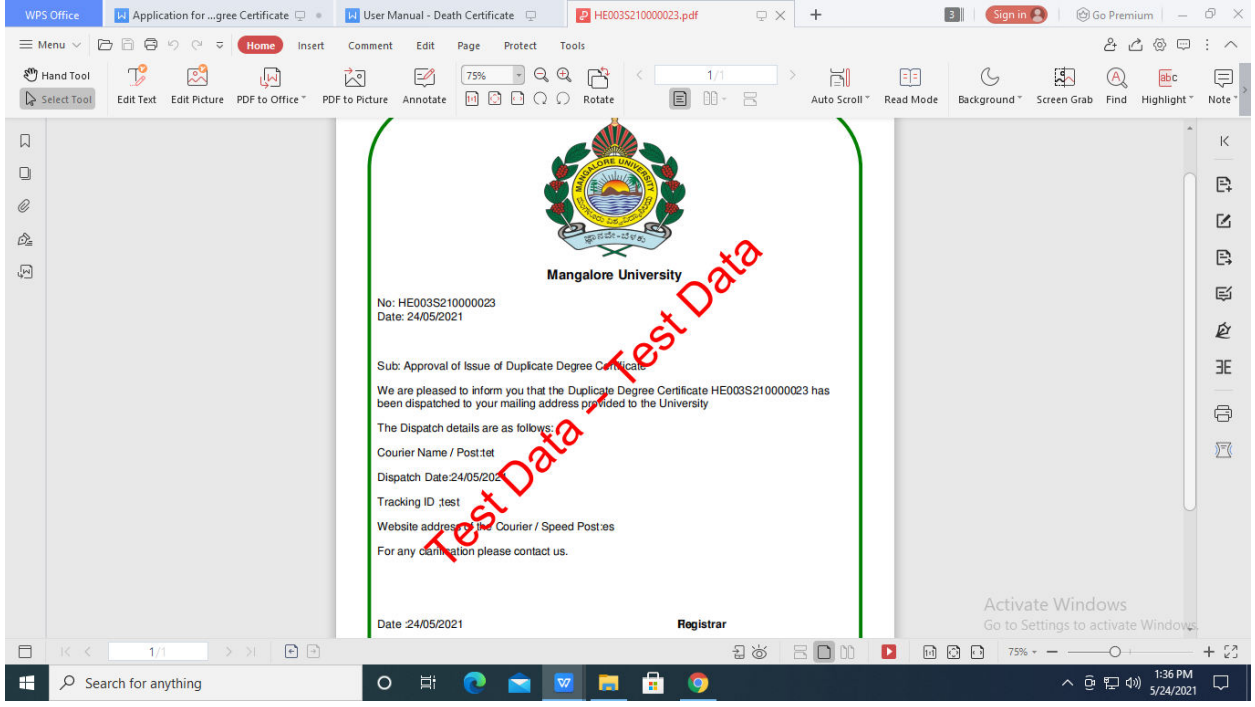